# **« ONDE »**

# **Consignes pour préparer la rentrée scolaire et le constat de rentrée 2022**

# **La réalisation du constat d'effectifs**

Toutes les décisions de passage concernant les élèves admis définitifs au titre de l'année 2021-2022 doivent avoir été enregistrées dans ONDE AVANT le changement d'année scolaire (dans la nuit du 31 août au 1 septembre 2022).

A défaut, les élèves sont radiés AUTOMATIQUEMENT de leur école lors du changement d'année scolaire. En conséquence, ils n'apparaissent plus dans l'effectif de l'école.

**En ce cas, pour retrouver les élèves toujours présents dans l'école à la rentrée 2022**, le directeur d'école accède à la liste des élèves radiés de l'école en 2021-2022 et procède à leur admission définitive en masse (collective).

### **Procédure d'admission collective**

Menu « élèves » - Sous-menu « Admission > Gestion collective / Enregistrement des nouvelles admissions » > Ecran « Recherche d'élève » > Sélection de critères > Etat : « radié » > sélectionner l'école > sélectionner les élèves à admettre.

**Une fonctionnalité d'admission individuelle est disponible également si le directeur d'école préfère traiter la situation élève par élève**

Menu « Elèves » - Sous-menu « Admission > Gestion individuelle / Enregistrement des nouvelles admissions » > Ecran « Recherche d'Elève » > Sélection de critères > Atteindre le 2nd écran en cliquant sur le bouton « Autre » ) récupérer les données administratives de ces élèves.

Les élèves qui seront comptabilisés dans les effectifs doivent remplir les conditions suivantes :

-être admis définitivement, -être répartis dans une classe ordinaire ou une ULIS, -posséder un INE attribué ou vérifié suite à l'admission définitive.

# **1 – Le lancement de la campagne de calcul des effectifs par la direction des services départementaux du Jura.**

**Dès la 1ère semaine de la rentrée 2022,** la direction des services départementaux du Jura adressent une **demande de validation** des effectifs constatés aux directeurs d'école utilisateurs de Onde, en précisant la date d'observation (DO) des effectifs et la date limite de validation (DLV).

Pour les écoles publiques et les écoles privées, les dates d'observation et de validation sont communes.

La date d'observation est : **15 septembre 2022** La date limite de validation est : **19 septembre 2022**

Ces demandes de validation déclenchent l'envoi d'un e-mail à tous les directeurs.

Remarque importante :

-La période du 15.09 au 19.09.22 doit être réservée au seul calcul des effectifs : il est impératif que les directeurs réalisent les mises à jour des données avant le 15.09.22.

-Les saisies de répartition d'élèves, de radiation ou d'admission définitive effectuées entre le 15.09 et le 19.09 (date limite de validation dans Onde) impliqueront des écarts d'effectifs entre le constat réalisé dans Onde (date d'observation dans Onde : 19.09.22) et DECIBEL (photo-gestion à la date d'observation du 20.09.22).

-La période du 15.09 au 19.09 permet seulement de prendre en compte les élèves admis définitivement et répartis dans une classe avant le 15.09 minuit, dont l'INE n'a pas pu être traité avant le 15.09.22, suite à une correction de litige plus délicate. (ces cas particuliers doivent être limités).

# **2 – Le calcul des effectifs par les directeurs d'école (publique et privée)**

**A partir du 15/09/2022,** les directeurs d'école peuvent procéder au calcul des effectifs à la date d'observation du 19/09/2022.

Cette opération se déroule ainsi :

### Cheminement dans Onde entrée directeur :

# **1 ère méthode :**

 **Sur la page d'accueil de l'application, en vision « Mon tableau de bord »** les directeurs d'école disposent d'un « pas à pas » dans le bloc « Constat des effectifs », fil d'ariane pour le calcul et la validation des effectifs.

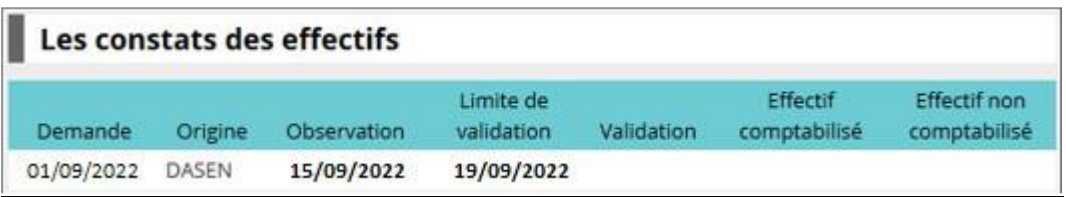

Le bloc « Constat des effectifs » affiche les échéances de la campagne, **dès sa création** par la DSDEN dans les colonnes « Observation » (15/09/2022) et « limite de validation » (19/09/2022).

**A échéance de la date d'observation, le bouton « calculer »** apparaît dans la colonne « Validation » pour rappeler au directeur d'école qu'il peut désormais lancer le calcul des effectifs constatés.

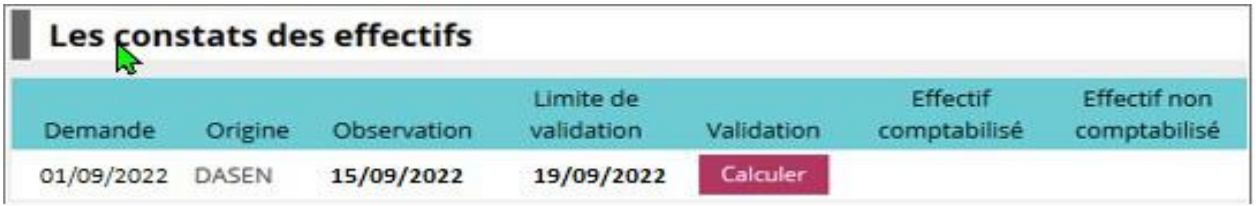

**Un clic** sur le bouton **« Calculer »** permet **un accès direct à l'écran du calcul des effectifs constatés**, déjà **pré-rempli avec les éléments de la campagne.**

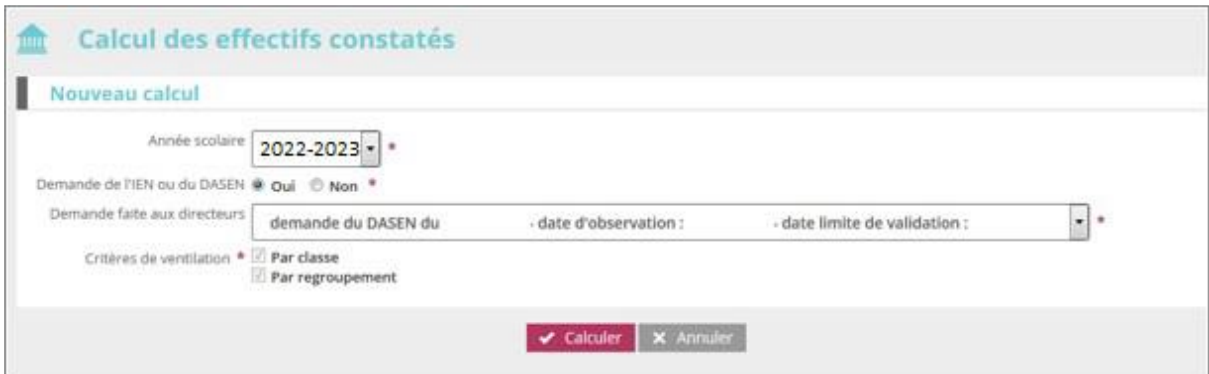

Sur cet écran, le directeur d'école n'a plus qu'à lancer le calcul.

# **2ème méthode :**

Le calcul des effectifs reste en effet accessible à partir des menus de l'application :

- **Menu : Ecole**
- Calcul des effectifs
	- Cliquer sur le bouton « Nouveau calcul des effectifs constatés »

**Ici, le directeur d'école doit saisir les éléments de la campagne avant de lancer le calcul.**

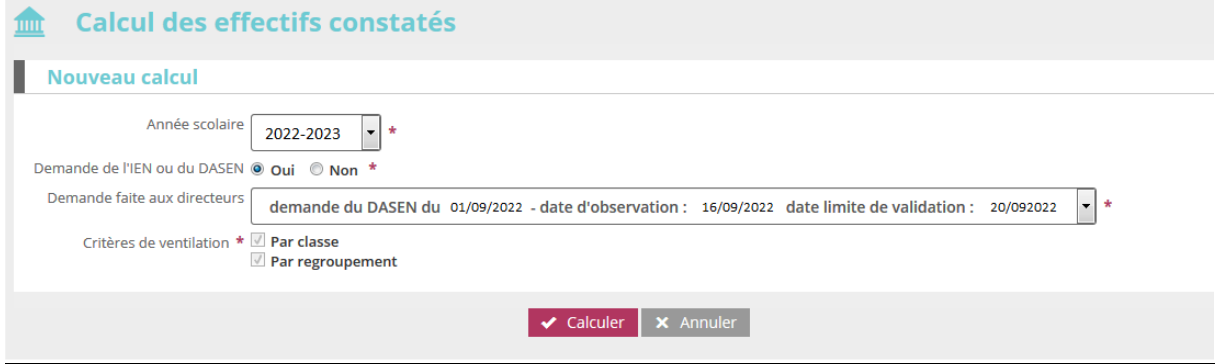

**Quelle que soit la méthode utilisée pour lancer le calcul des effectifs, l'état des effectifs généré par l'application doit être enregistré pour être conservé.**

 $\overline{\phantom{a}}$ 

#### État du 20/09/2022

Année scolaire 2022-2023 Date d'observation 16/09/2022 Date limite de validation 20/09/2022 Demande de l'IEN ou du DASEN Oui

#### Critères de ventilation

Élèves répartis par niveau, classe (élèves répartis, admis définitivement et ayant un INE attibué ou vérifié)

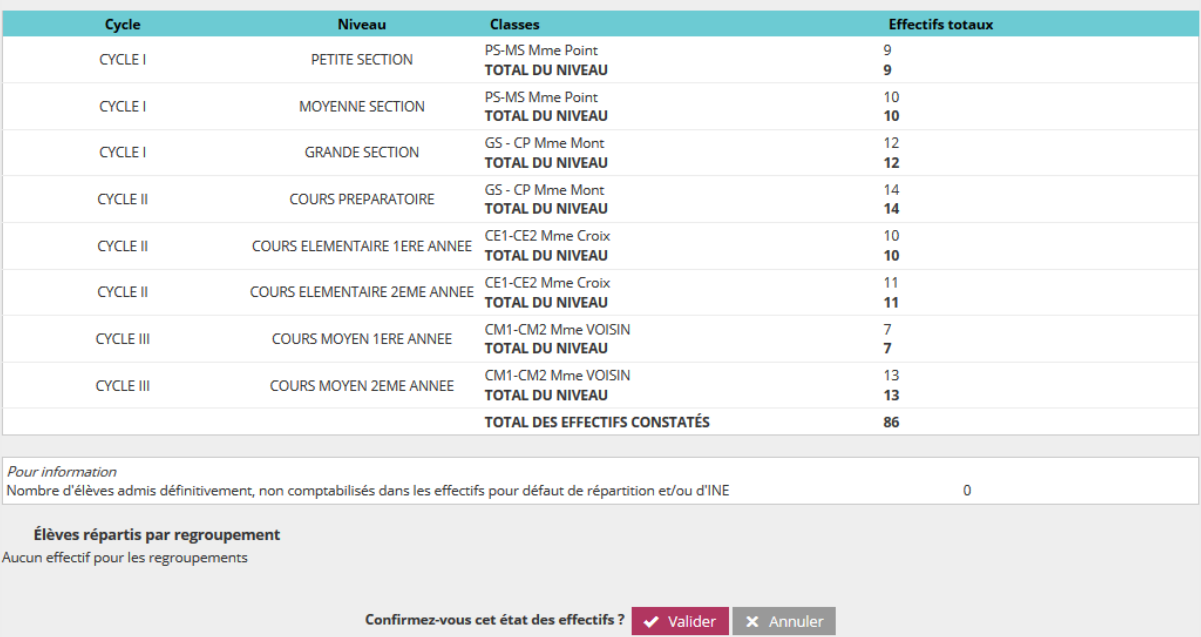

Pour les écoles privées, l'écran est identique à la copie ci-dessus, à l'exception de la colonne « Nature de contrat » positionnée entre les colonnes « classes » et « effectifs ».

Ces deux opérations ont permis de mémoriser les calculs des effectifs constatés dans la base de données. Elles peuvent être répétées à souhait, dans le délai de la date limite de validation des effectifs, jusqu'à ce que l'état reflète les effectifs réels de l'école.

### **Le directeur d'école doit ensuite procéder à la validation de l'état d'effectifs.**

### **3 - Validation du calcul des effectifs par les directeurs d'école (publique et privée)**

Cette opération se déroule ainsi :

Cheminement dans Onde entrée directeur :

# **1 ère méthode :**

**Dès enregistrement du premier état** des effectifs relatif à la campagne, les **informations** portées par le bloc « les constats des effectifs » de la page d'accueil sont **mises à jour** :

- **accès direct vers l'état des effectifs le plus récent**, via le lien posé sur la date (colonne) « Demande » ;

 - remplacement du bouton « calculer » par **le bouton « valider »** dans la colonne « validation » pour **inviter le directeur d'école à valider l'état des effectifs le plus récent** ;

- affichage des « **effectif comptabilisé** » et « **effectif non comptabilisé** » (pour défaut d'INE) ; possibilité d'**accéder**, via un clic sur le chiffre, à **la liste détaillée des élèves dénombrés par l'indicateur.**

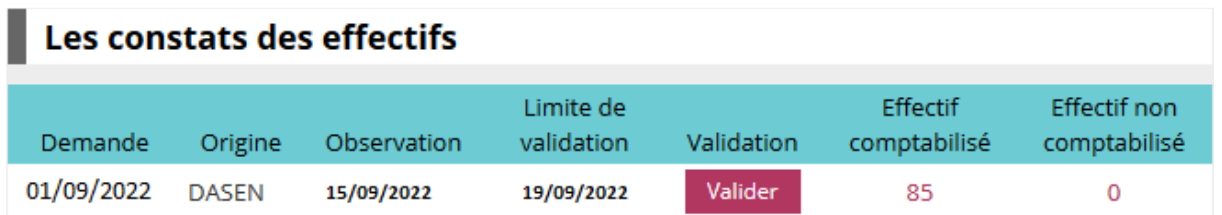

NB : si le directeur d'école a effectué plusieurs calculs d'effectifs, **les autres états enregistrés restent accessibles, via le menu** Ecole > Calcul des effectifs.

# **2ème méthode :**

La validation du calcul des effectifs reste en effet accessible à partir des menus de l'application :

# • **Menu : Ecole**

- Calcul des effectifs

Sur l'écran **« liste des états d'effectifs »**, le directeur visualise dans la rubrique « états d'effectifs constatés demandés par l'IEN ou le DASEN » **l'état du XX/XX/XXXX à la date d'observation du 15/09/2022, triés du plus récent au plus ancien**. Leur statut est « non validé ».

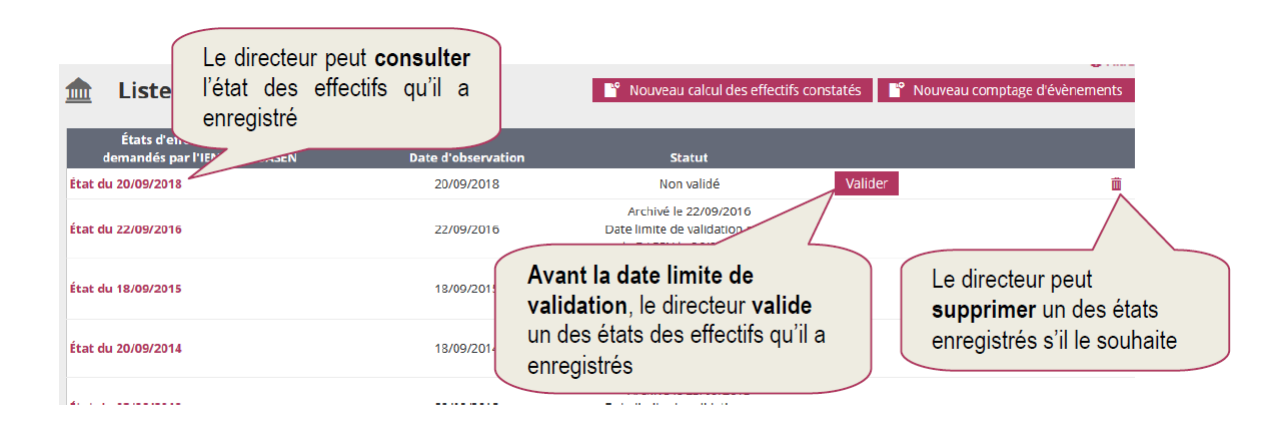

Quelle que soit la méthode retenue, la validation est à confirmer pour être prise en compte.

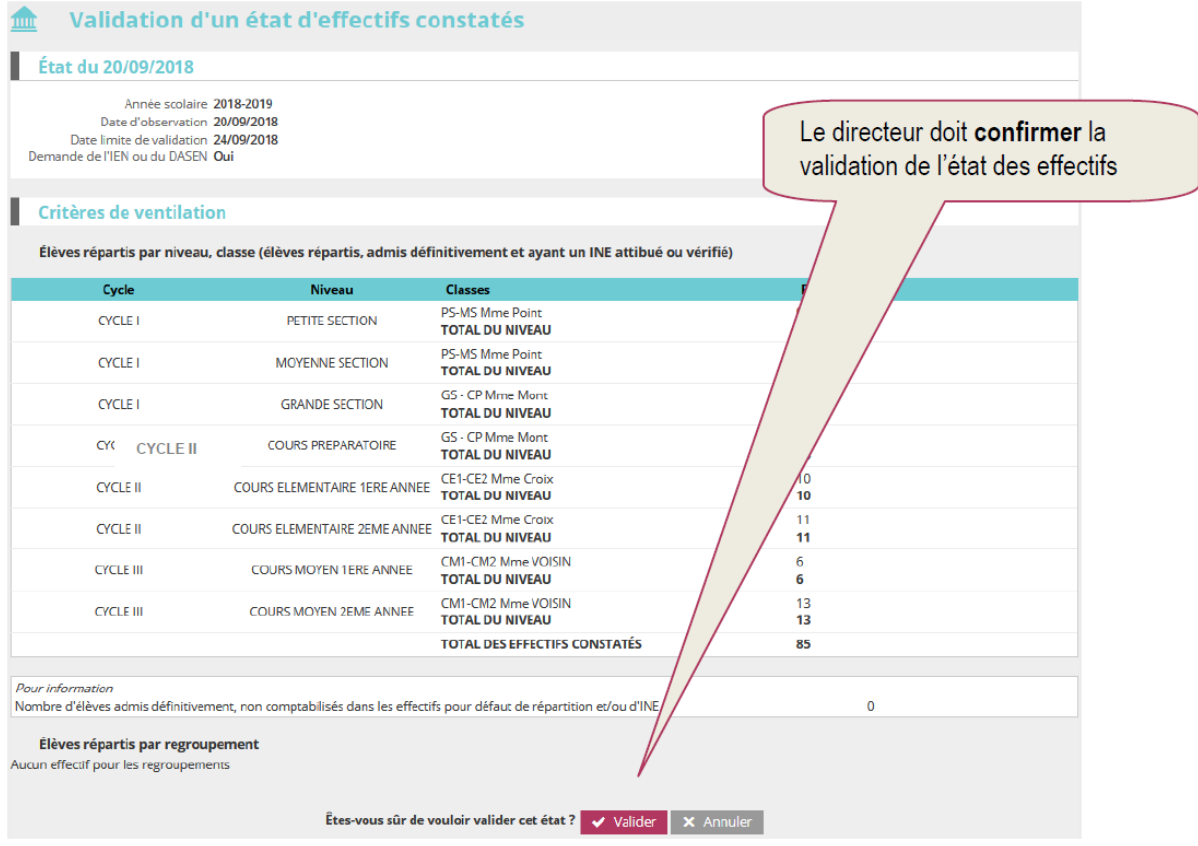

Pour les écoles privées, l'écran est identique à la copie ci-dessus, à l'exception de la colonne « nature de contrat » positionnée entre les colonnes « classes » et « effectifs ».

**La colonne « statut » de la « liste des états d'effectifs constatés » indique si la validation est bien prise en compte ou non** (statut = « validé » suivi de la date de validation).

De même, la colonne **« validation » du bloc « les constats des effectifs »** de la **page d'accueil présente la date de validation**.

Le directeur d'école a **jusqu'au 19/09/2022 minuit (date limite de validation dans Onde)** pour valider l'état correspondant à l'effectif de l'école, en cliquant sur le bouton « valider ».

 $\overline{\phantom{a}}$